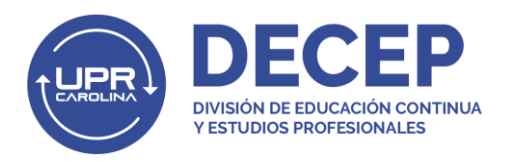

## Pasos para realizar pago en e-commerce DECEP En Línea

1. Una vez se abre un grupo para matrícula, se le envía a los interesados un correo electrónico con el enlace de pago de nuestra página web.

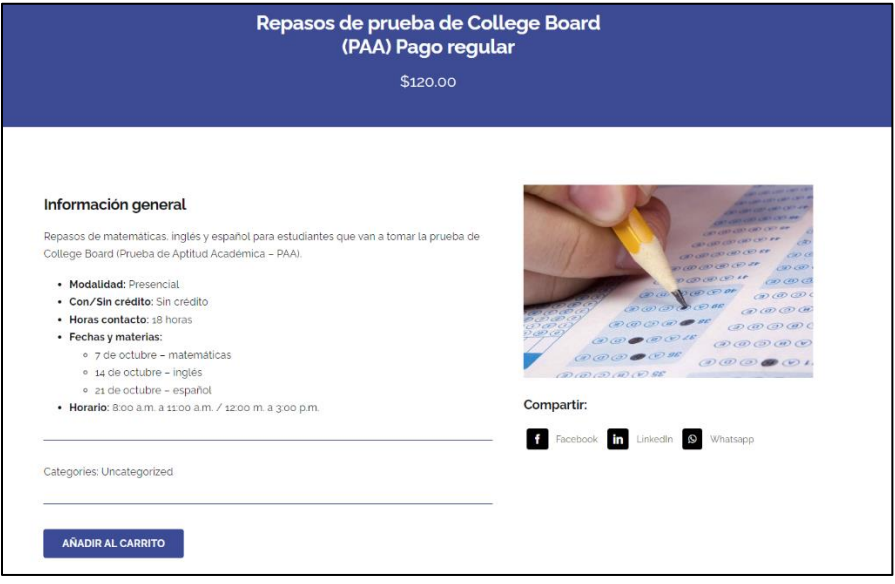

2. Para comenzar el proceso de pago, el participante debe presionar el botón de **Añadir al Carrito.**

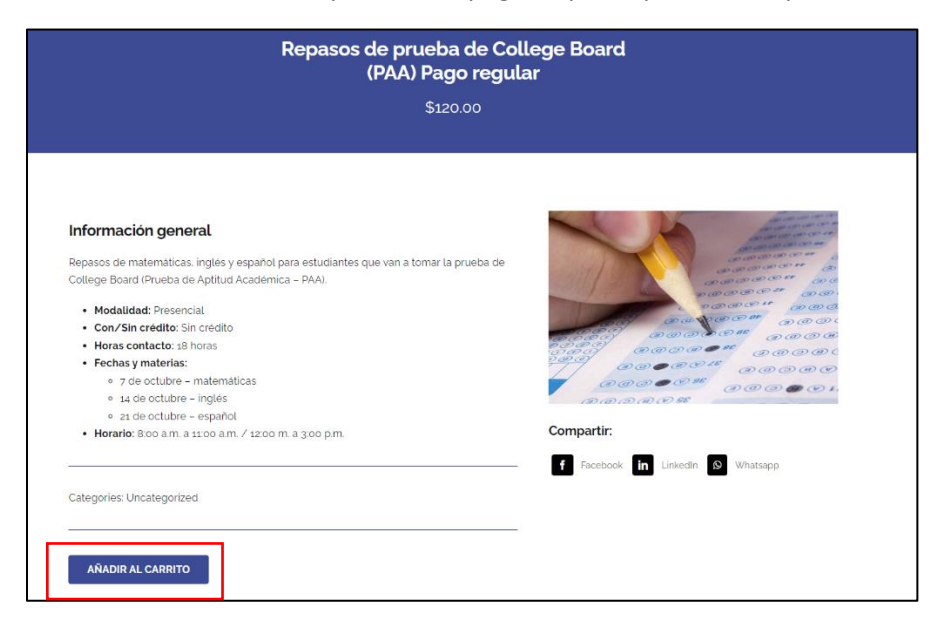

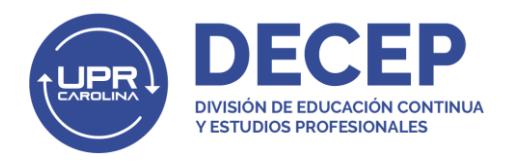

3. Luego aparece la pantalla de **Checkout**. El participante debe marcar el encasillado de las políticas y normas y luego presionar el botón de **Proceed to PG Pay**.

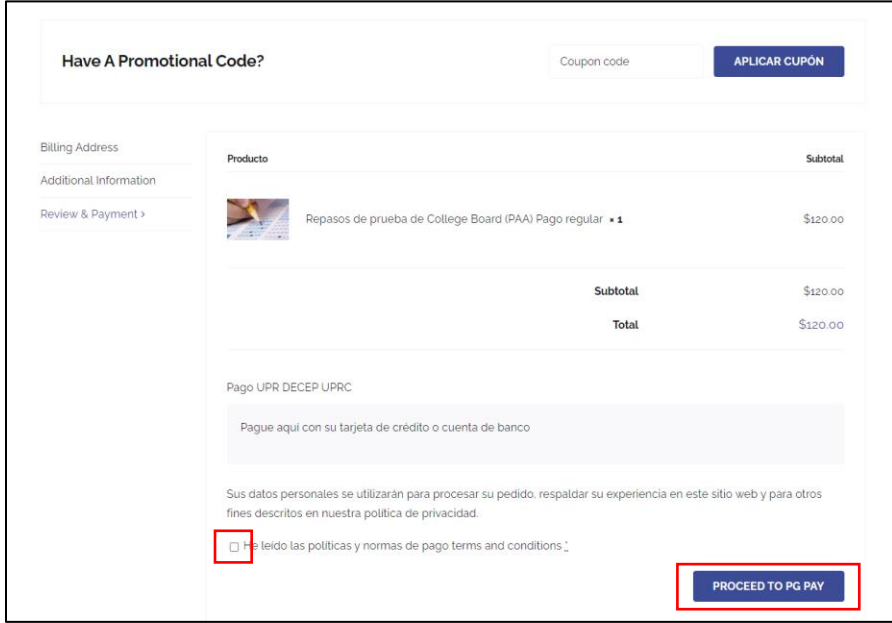

4. Luego el participante pasa a crear su perfil y entrar sus datos. Al final de la página debe presionar el botón de **Continue**.

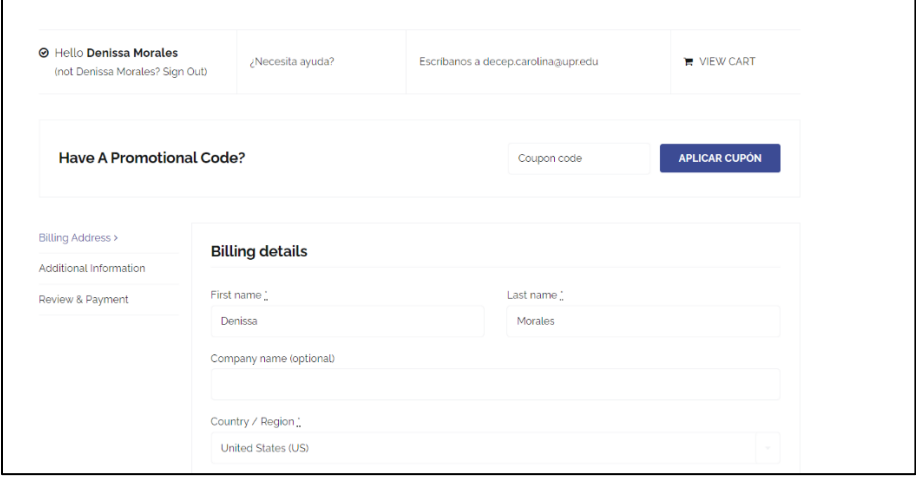

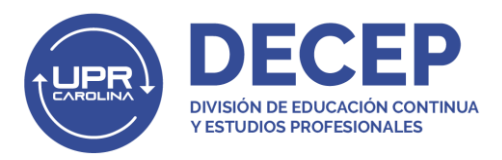

5. Al presionar *Continue*, le aparece la pantalla de pago de Evertec donde el participante escoge su método de pago. Los métodos de pago aceptados son ATH, VISA, MasterCard o ACH. Al terminar, debe presionar *Continue*.

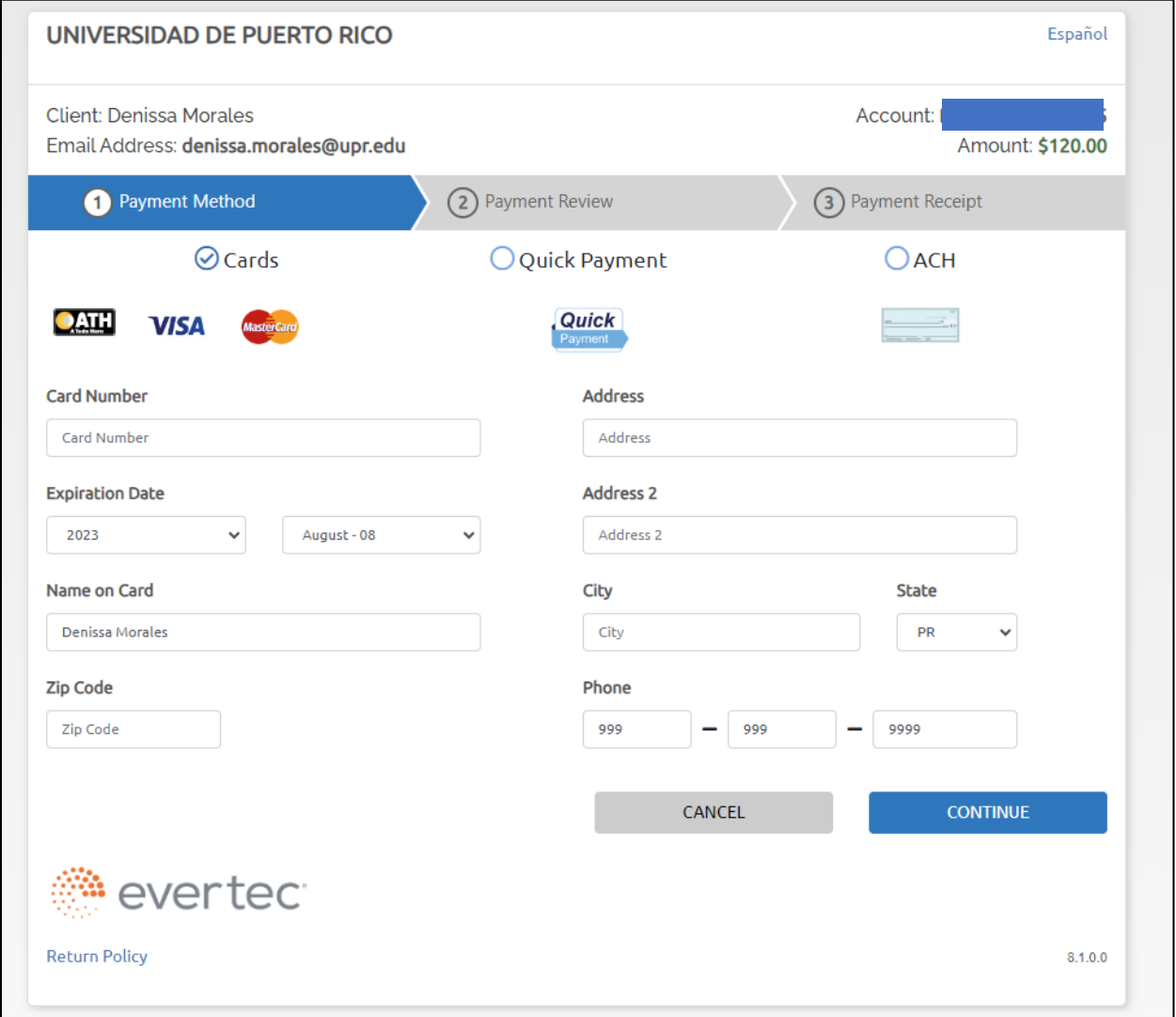

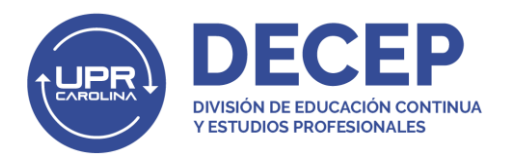

6. Después de entrar su información de pago, le aparecerá una pantalla de confirmación donde el participante debe autorizar el pago marcando el encasillado de *I Agree* y luego ir al botón de *Pay*.

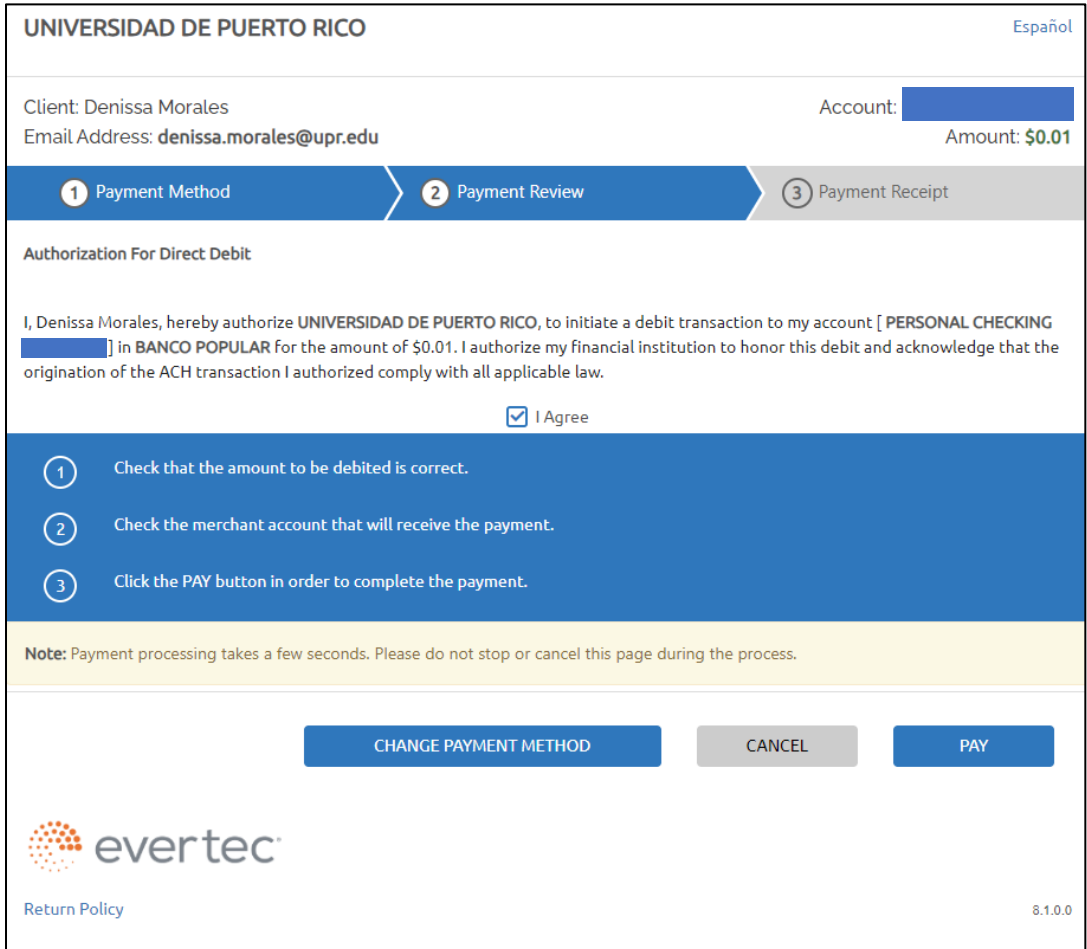

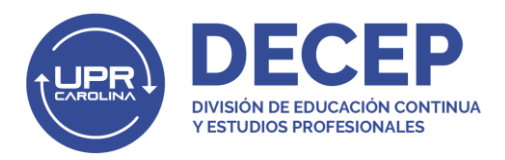

7. En la próxima pantalla aparecerá la confirmación de su pago. Al completar su pago, le llegarán dos correos electrónicos de confirmación con los datos de su compra.

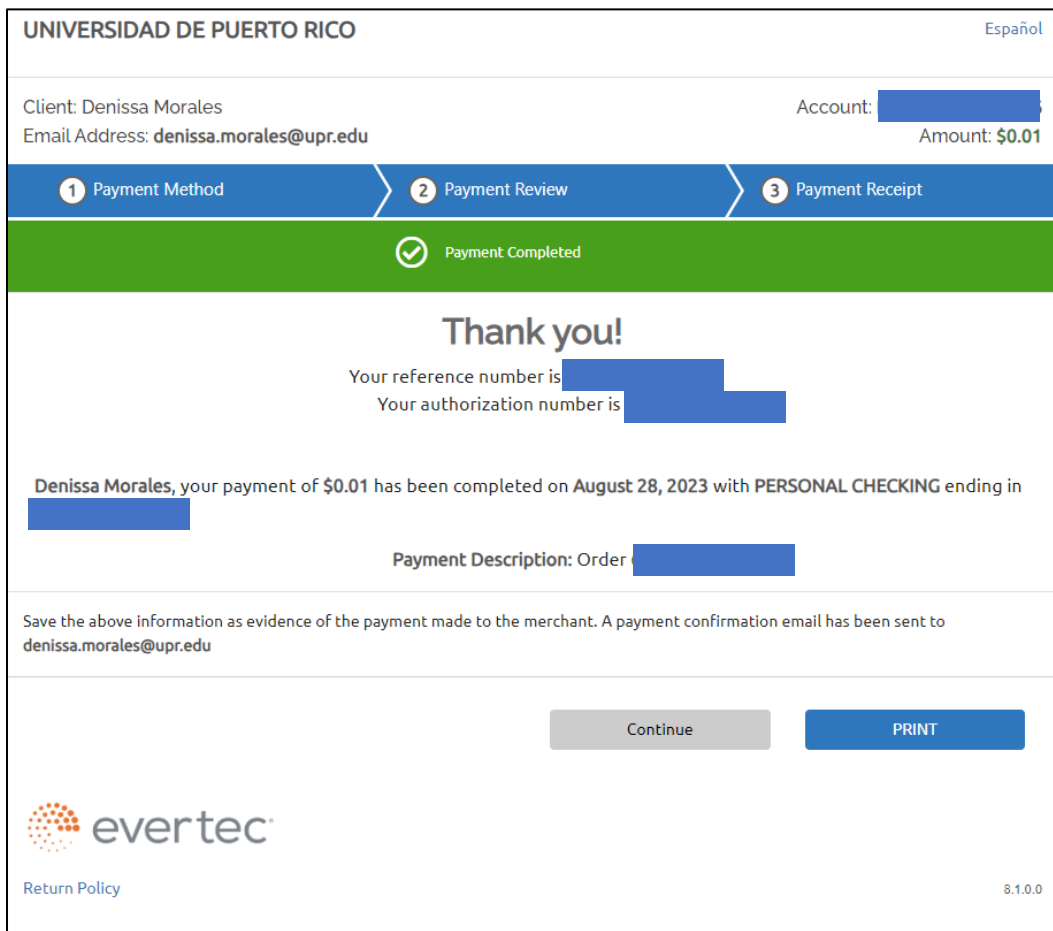